#### **Manual Docente**

# **INTRODUCCIÓN AL SOFTWARE VOSviewer.**

**Una guía práctica para el análisis de la literatura científica de los trabajos fin de estudios universitarios.**

**Quintana Rojo, Consolación. Rojas Peña, Daniel.**

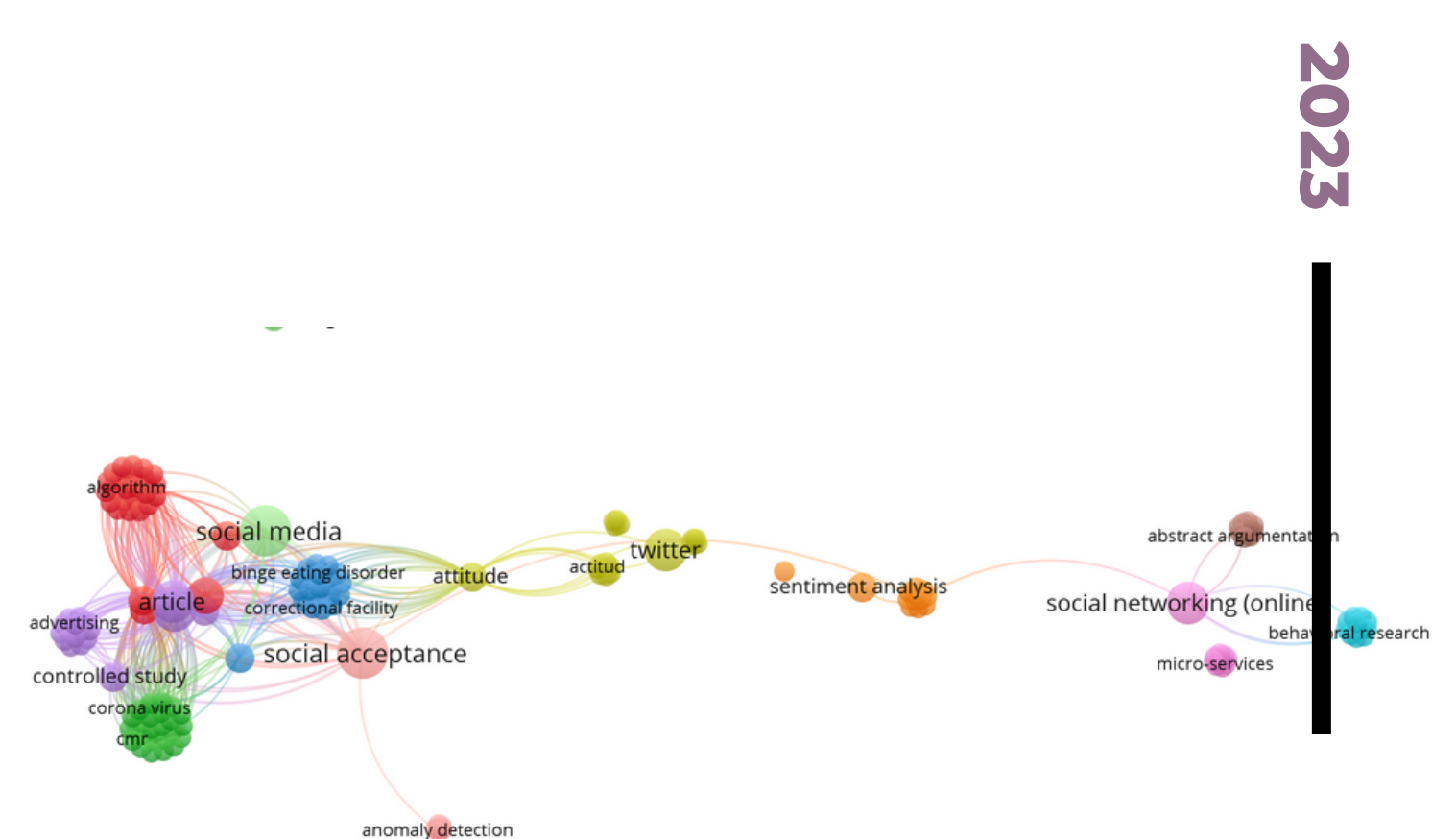

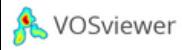

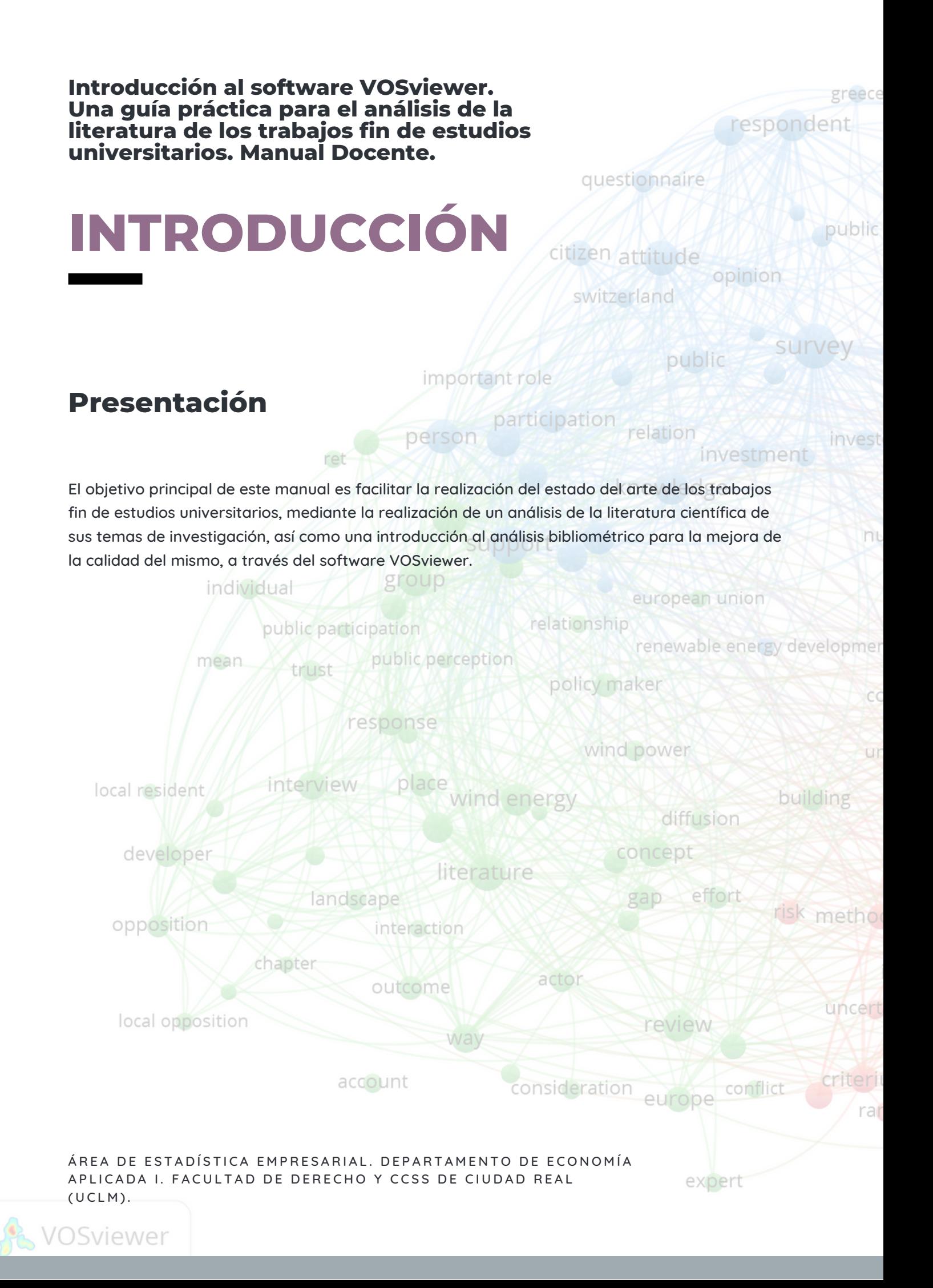

#### **Manual Docente.**

### **INTRODUCCIÓN AL SOFTWARE VOSviewer. Una guía práctica para el análisis de la literatura científica de los trabajos fin de estudios universitarios.**

Este manual ha sido realizado por los profesores del área de Estadística Empresarial y Económica de la Facultad de Derecho y Ciencias Sociales de Ciudad Real. Universidad de Castilla-La Mancha:

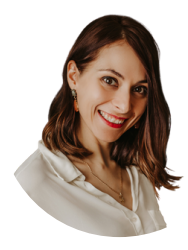

### CONSOLACIÓN QUINTANA ROJO

Doctora en Economía y Empresa. Personal Docente e Investigador de la Facultad de Derecho y Ciencias Sociales de Ciudad Real. Universidad de Castilla-La Mancha. Departamento de Economía Aplicada I.

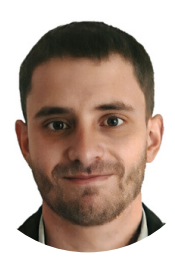

### DANIEL ROJAS PEÑA

Profesor Asociado de la Facultad de Derecho y Ciencias Sociales de Ciudad Real. Universidad de Castilla-La Mancha. Departamento de Economía Aplicada I.

#### **Manual Docente.**

**Contract Contract** 

### **INTRODUCCIÓN AL SOFTWARE VOSviewer. Una guía práctica para el análisis de la literatura científica de los trabajos fin de estudios universitarios.**

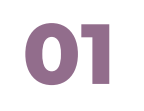

El estado del arte en los trabajos fin de estudios universitarios.

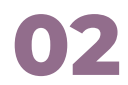

VOSviewer. Más **02** vOSviewer. Mas<br>que un software<br>para crear mapas.

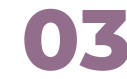

La interfaz de<br>VOSviewer.

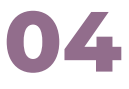

Creación de mapas con **04** VOSviewer.

### **1. EL ESTADO DEL ARTE EN LOS TRABAJOS FIN DE ESTUDIOS UNIVERSITARIOS.**

## **1.1. ¿Qué es el e***stado del arte***?**

Una de las observaciones en las que coincidimos los profesores tras varias direcciones de trabajos fin de estudios universitarios es que, en numerosas ocasiones, los alumnos y alumnas desconocen cómo realizar una buena revisión de la literatura. Esta revisión va mucho más allá de formular una búsqueda rápida en un navegador como Google o Wikipedia.

Siguiendo a Vargas y Calvo, 1987: "El estado del arte es un estudio analítico del conocimiento acumulado que hace parte de la investigación documental (la cual se basa en el análisis de documentos escritos y que tiene como objetivo inventariar y sistematizar la producción en un área del conocimiento, ejercicio que no se debe quedarse tan solo en el inventario, sino que debe trascender más allá, porque permite hacer una reflexión profunda sobre las tendencias y vacíos en un área específica".

Por lo tanto, es imprescindible que tu trabajo fin de estudios universitarios comience con esta fase de estudio, analizando cuál es la situación del tema que vas a abordar, para poder trabajar con una sólida base en él.

En el manual docente "Guía Trabajo Fin de Grado" realizada por los profesores del área de Estadística Empresarial, podéis completar la información (tenéis acceso a través la web personal de Consoli Quintana:

[https://blog.uclm.es/consolacionquintana/2022/11/04/material-docente-una-guia-para](https://blog.uclm.es/consolacionquintana/2022/11/04/material-docente-una-guia-para-realizar-depositar-y-defender-tu-trabajo-fin-de-grado/)realizar-depositar-y-defender-tu-trabajo-fin-de-grado/).

El estado del arte es un estudio analítico del conocimiento acumulado sobre un tema de investigación.

Es crucial que tu estudio comience con un buen análisis de la literatura.

### **2. VOSVIEWER. MÁS QUE UN SOFTWARE PARA CREAR MAPAS.**

## **2.1. ¿Qué es** *VOSviewer***?**

VOSviewer es una herramienta de software para crear mapas basados en datos de red y poder visualizar y explorar estos mapas.

VOSviewer usa la técnica de mapeado VOS ("visualization of similarities").

La funcionalidad de VOSviewer se puede resumir de la siguiente manera:

- **Creación de mapas basados en datos de red.** Se puede crear un mapa basado en una red que ya está disponible, pero también es posible construir primero una red. VOSviewer se puede utilizar para construir redes de publicaciones científicas, revistas científicas, investigadores, organizaciones de investigación, países, palabras clave o términos. Los elementos de estas redes se pueden conectar mediante enlaces de coautoría, coocurrencia, cita, acoplamiento bibliográfico o cocitación.
- **Visualización y exploración de mapas.** VOSviewer proporciona tres visualizaciones de un mapa:
	- **Visualización de red** ("network visualization"), a.
	- **Visualización de superposición** ("network visualization") y b.
	- **Visualización de densidad** ("density visualization"). c.

La funcionalidad de zoom y desplazamiento permite explorar un mapa con todo detalle, lo cual es esencial cuando se trabaja con mapas grandes que contienen miles de elementos.

Aunque VOSviewer está diseñado principalmente para analizar redes bibliométricas, de hecho se puede utilizar para crear, visualizar y explorar mapas basados en cualquier tipo de datos de red.

> Puedes descargarte el software VOSviewer en el siguiente enlace: https://www.vosviewer.com/download

### **2. VOSVIEWER. MÁS QUE UN SOFTWARE PARA CREAR MAPAS.**

## **2.2. Terminología utilizada.**

El software VOSviewer utiliza una terminología propia (en su idioma inglés) para hacer referencia a cada una de las partes que lo caracterizan y que nos va a ayudar a realizar el análisis de la literatura científica. Esta terminología son: **items, strength, network, clusters, weight** y **score**.

Vamos a analizarlos paso a paso:

Los mapas creados, visualizados y explorados con VOSviewer incluyen elementos a los que denominan **items.** Estos elementos son los objetos de interés. Los elementos pueden ser, por ejemplo, publicaciones, investigadores o términos. Un mapa normalmente incluye solo un tipo de elemento.

Entre cualquier par de elementos puede haber un vínculo o enlace, denominado **link**. Un enlace es una conexión o una relación entre dos elementos. Ejemplos de enlaces son enlaces de acoplamiento bibliográfico entre publicaciones, enlaces de coautoría entre investigadores y enlaces de co-ocurrencia entre términos.

Un mapa normalmente incluye solo un tipo de enlace. Además, entre cualquier par de elementos, no puede haber más de un vínculo.

Cada enlace tiene una fuerza o **strength**, representada por un valor numérico positivo. Cuanto mayor sea este valor, más fuerte será el vínculo. La fuerza de un enlace puede indicar, por ejemplo, el número de publicaciones en las que dos términos aparecen juntos (en el caso de enlaces de co-ocurrencia).

Los elementos y enlaces juntos constituyen una red o **network**. Por lo tanto, una red es un conjunto de elementos junto con los vínculos entre los elementos.

### **2. VOSVIEWER. MÁS QUE UN SOFTWARE PARA CREAR MAPAS.**

Los elementos se pueden agrupar en grupos o **clusters**. Un grupo es un conjunto de elementos incluidos en un mapa.

Los grupos no se superponen en VOSviewer, es decir, un elemento sólo puede pertenecer exclusivamente a un grupo. No es necesario que los clústeres cubran de forma exhaustiva todos los elementos de un mapa. Por lo tanto, puede haber elementos que no pertenezcan a ningún clúster.

Los elementos pueden tener a su vez varios atributos en VOSviewer.

Si los elementos se han asignado a grupos, los números de grupo son un ejemplo de un atributo. De especial importancia son los atributos de peso, denominados **weight** y puntuación, **score.**

Estos atributos están representados por valores numéricos.

Los atributos de peso están restringidos a valores no negativos, mientras que los atributos de puntuación no tienen esta restricción. El peso de un artículo debe indicar de alguna manera la importancia del artículo. Un elemento con un peso más alto se considera más importante que un elemento con un peso más bajo. En la visualización de un mapa, los elementos con un peso más alto se muestran de manera más prominente que los elementos con un peso más bajo. Un atributo de puntuación puede indicar cualquier propiedad numérica de los elementos, como por ejemplo, la fecha.

> Los términos con los que vas a trabajar en VOSviewer son: items, strength, network, clusters, weight y score.

### **2. VOSVIEWER. MÁS QUE UN SOFTWARE PARA CREAR MAPAS.**

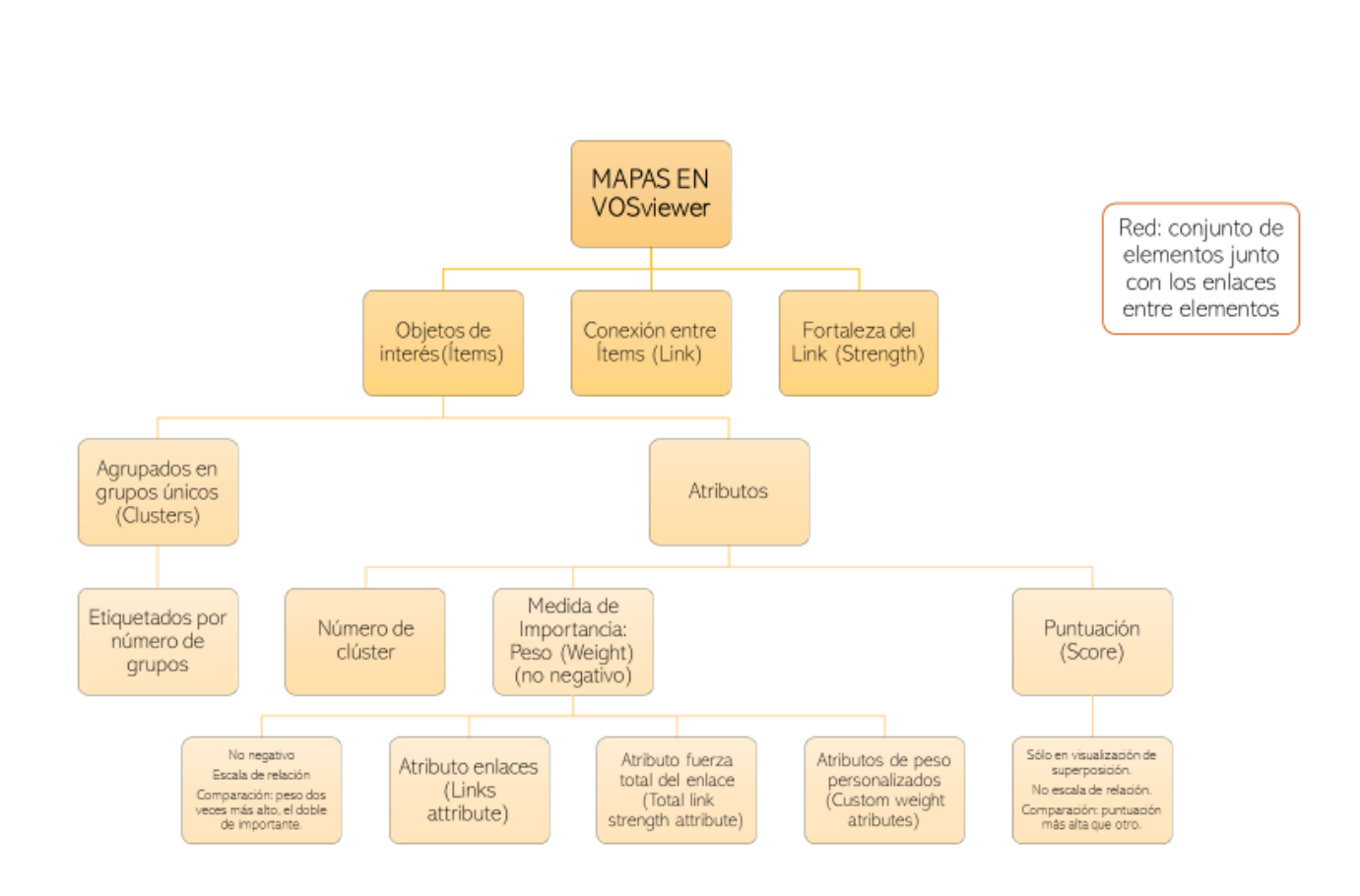

**3. LA INTERFAZ DE VOSVIEWER.**

## **3.1. ¿Cómo es la interfaz de VOSviewer?**

La ventana principal de VOSviewer consta de los siguientes cinco paneles y una barra de estado:

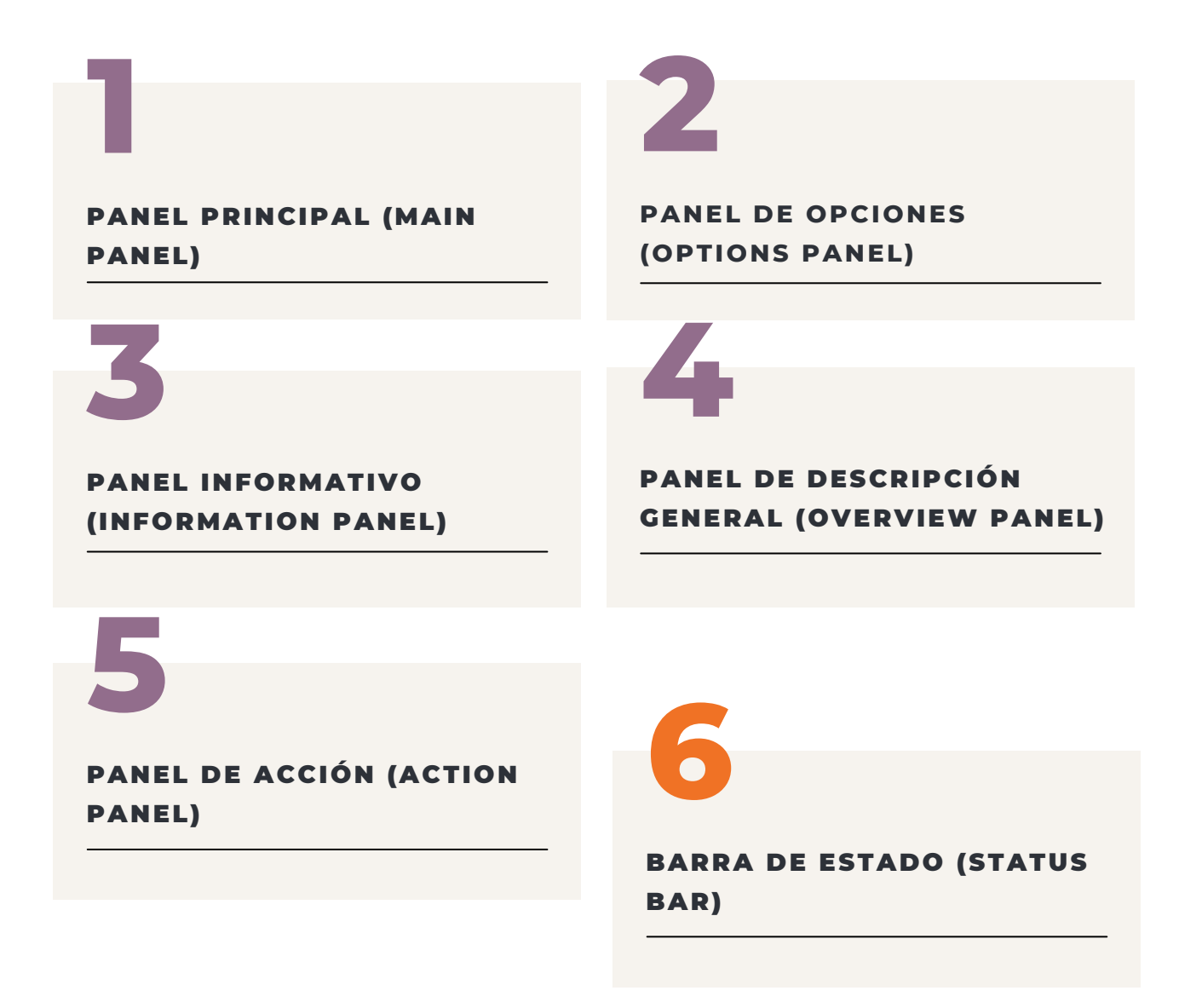

**3. LA INTERFAZ DE VOSVIEWER.**

## **3.1. ¿Cómo es la interfaz de VOSviewer?**

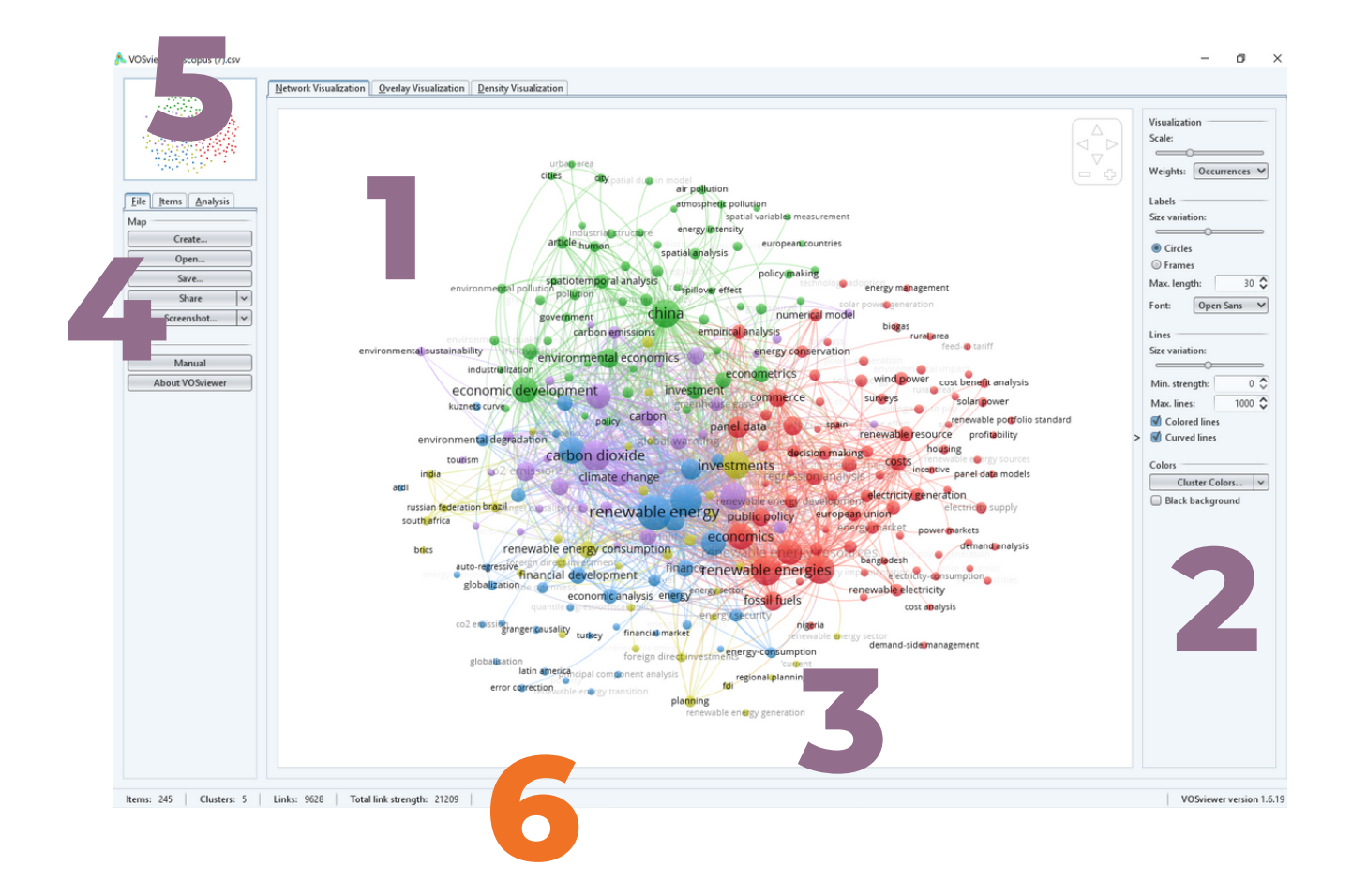

### **3. LA INTERFAZ DE VOSVIEWER.**

## **3.1. ¿Cómo es la interfaz de VOSviewer?**

- El panel principal ("Main panel"): presenta una visualización del mapa actualmente 1. activo. La funcionalidad de zoom y desplazamiento se puede utilizar para explorar el mapa con todo detalle.
- El panel de opciones ("Options panel"): se puede utilizar para realizar ajustes en la 2. visualización del mapa actualmente activo presentado en el panel principal.
- El panel informativo ("Information panel"): presenta descripciones de elementos en 3. el mapa actualmente activo.
- El panel de descripción general ("Overview panel"): proporciona una descripción 4. general del mapa actualmente activo. Un marco rectangular indica el área del mapa que se muestra en el panel principal.
- El panel de acción ("Action panel"): se puede usar para realizar diferentes tipos de 5. acciones, como crear un nuevo mapa, abrir o guardar un mapa existente, hacer una captura de pantalla y actualizar el diseño o la agrupación de un mapa.
- La barra de estado ("status bar") disponible en la parte inferior de la ventana 6. principal de VOSviewer.: nos proporciona información sobre el mapa actualmente activo. Muestra el número de elementos en el mapa, el número de grupos a los que se han asignado los elementos, el número de vínculos entre los elementos y la fuerza total de los vínculos. Además, cuando el puntero del mouse se mueve sobre un elemento en el panel principal, la barra de estado proporciona información sobre este elemento. Asimismo, cuando el puntero del mouse se mueve sobre un enlace entre dos elementos, la barra de estado proporciona información sobre este enlace.

### **4. CREACIÓN DE MAPAS CON VOSVIEWER.**

## **4.1. Incorporación de datos del repositorio Scopus. Un caso práctico.**

Un **mapa de coocurrencia** es una interconexión colectiva de términos basada en su presencia conjunta dentro de una unidad de texto.

Pero para poder realizar este tipo de mapas, debemos de disponer de información científica que analizar.

La base de datos que vamos a utilizar para la descarga de esta información es Scopus. Y los pasos a seguir serán los siguientes:

**Hacemos la búsqueda en Scopus:** en este caso práctico utilizaremos:

#### "**Renewable energies**" a.

Social acceptability + social acceptance = "**social acepta\***" b.

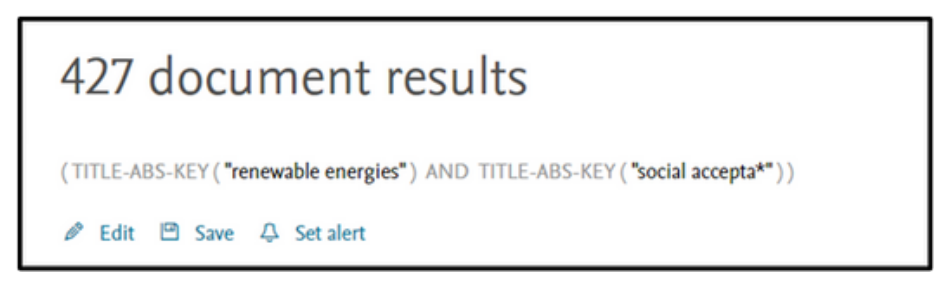

**Exportamos a .csv con todos los parámetros:**

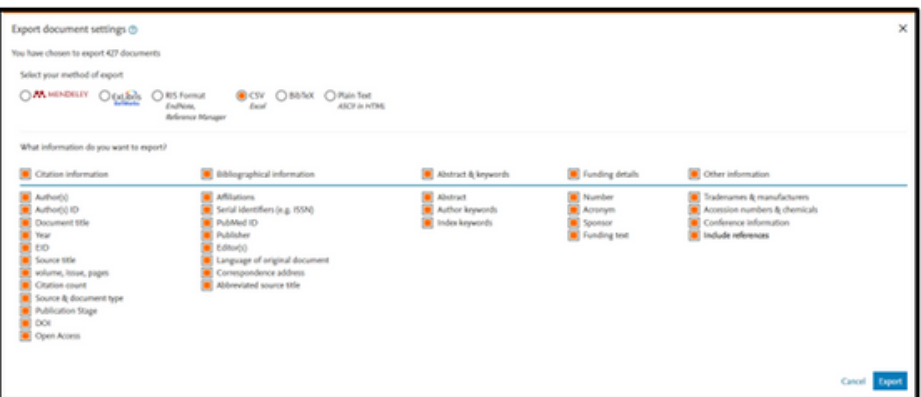

### **4. CREACIÓN DE MAPAS CON VOSVIEWER.**

Creamos un nuevo mapa y para ello, vamos al panel de acción:

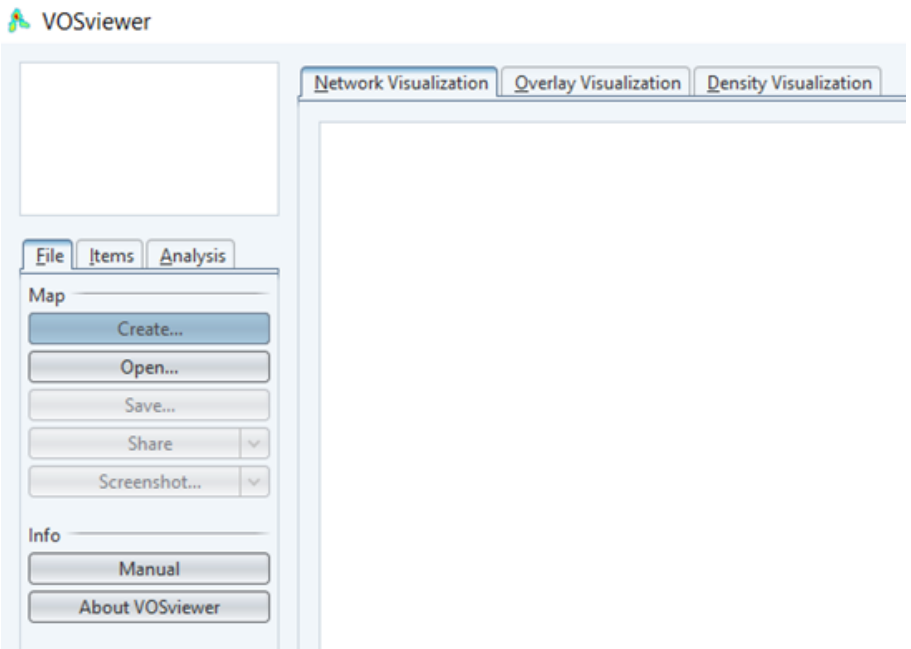

Hay dos variantes del mapa de coocurrencia:

- A través de datos bibliográficos (para "**keywords**" o palabras clave) y 1.
- 2. A través de datos de texto (para "terms" o términos, conceptos).

Mientras el análisis de "**keywords**" utiliza las palabras clave de los documentos, el análisis de "**terms**" utiliza un algoritmo de lenguaje para estudiar los términos (conceptos) más repetidos en el título y el abstract de los documentos, eliminando conceptos no necesarios o redundantes de forma predeterminada.

### **4. CREACIÓN, VISUALIZACIÓN Y EXPLORACIÓN DE MAPAS.**

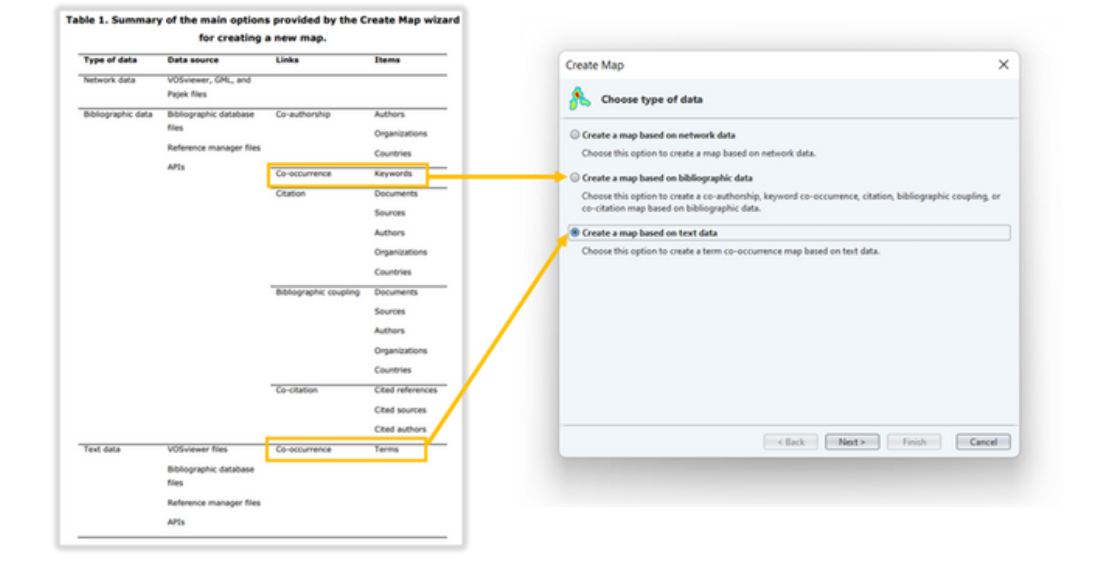

Cuando se crea un mapa basado en datos de texto, primero se deben identificar los términos en los datos de texto y luego se deben seleccionar los términos que se incluirán en el mapa.

Los algoritmos de procesamiento de lenguaje natural utilizados en la etapa de identificación de términos asumen que los datos de texto disponibles para VOSviewer están en inglés. No se admiten otros idiomas.

### **4. CREACIÓN, VISUALIZACIÓN Y EXPLORACIÓN DE MAPAS.**

## **4.2. Tipos de datos a importar en VOSviewer.**

En el siguiente esquema os proporcionamos los diferentes tipos de datos, así como las fuentes, los enlaces y elementos o ítems que podéis utilizar en el análisis con VOSviewer. Nosotros nos centraremos en los datos bibliográficos y los datos de texto. Y ahoramos un ejemplo práctico para el caso de datos de texto.

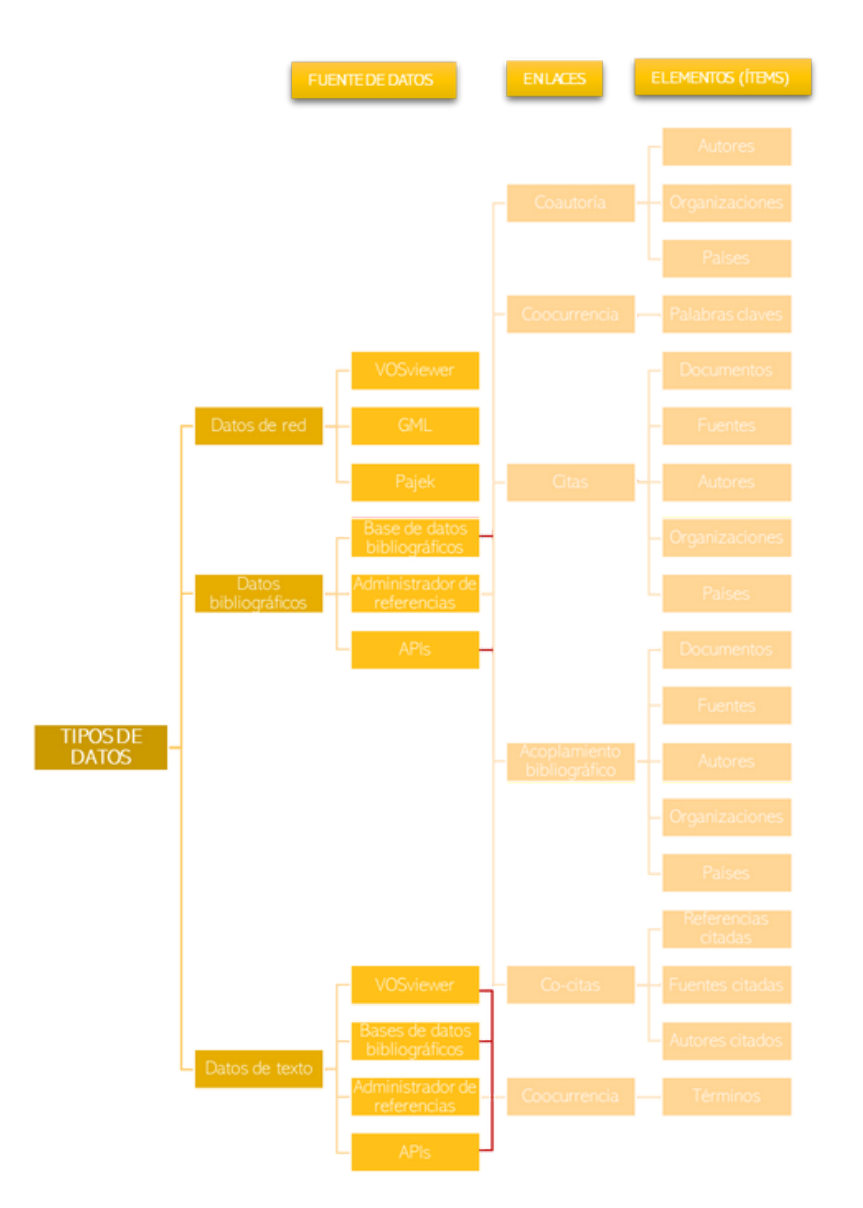

### **4. CREACIÓN, VISUALIZACIÓN Y EXPLORACIÓN DE MAPAS.**

## **4.3. Creación de mapa basado en texto (terms). La etapa de identificación del término.**

La etapa de identificación del término consta de los siguientes cinco pasos:

- Eliminación de declaraciones de derechos de autor ("copyright statements"). En 1. muchos casos, los datos de texto proporcionados a VOSviewer consisten en títulos y resúmenes de publicaciones científicas. Los resúmenes pueden incluir una declaración de derechos de autor. VOSviewer elimina estas declaraciones de derechos de autor. Notamos que este paso se lleva a cabo solo si la casilla de verificación Ignorar declaraciones de derechos de autor en el asistente Crear mapa está marcada.
- Detección de oraciones ("Sentence detection"). Se aplica un algoritmo de detección 2. de oraciones a los datos de texto. Usando este algoritmo, los datos de texto se dividen en oraciones.
- Etiquetado de partes del discurso ("Part-of-speech tagging"). Se aplica un algoritmo 3. de etiquetado de parte del discurso a los datos de texto. Usando este algoritmo, a cada palabra se le asigna una parte del discurso, como verbo, sustantivo, adjetivo, preposición, etc.
- 4.Identificación de frases nominales ("Noun phrase identification"). Las frases nominales se identifican como una secuencia de una o más palabras consecutivas dentro de una oración, de modo que la última palabra de la secuencia es un sustantivo y cada una de las otras palabras es un sustantivo o un adjetivo. Para identificar los sintagmas nominales, VOSviewer considera sólo las frases nominales más largas posibles que se pueden encontrar en una oración. No se consideran frases nominales más cortas incrustadas dentro de otras más largas. Por ejemplo, en la oración "La red neuronal artificial es muy precisa", VOSviewer identifica "red neuronal artificial" como un sintagma nominal, mientras que no identifica "red neuronal" ni "red" como sintagmas nominales. Notamos que en VOSviewer una frase nominal no puede incluir una preposición. Esto, por ejemplo, significa que "grados de libertad" y "Estados Unidos de América" no se identifican como sintagmas nominales.

### **4. CREACIÓN, VISUALIZACIÓN Y EXPLORACIÓN DE MAPAS.**

5. Unificación de sintagmas nominales ("Noun phrase unification"). La unificación de las frases nominales se logra eliminando la mayoría de los caracteres no alfanuméricos, eliminando los acentos de los caracteres, convirtiendo los caracteres en mayúsculas a minúsculas y convirtiendo las frases nominales plurales en singulares. La conversión de plural a singular se realiza examinando la última palabra en un sintagma nominal. Si la última palabra es un sustantivo plural, se convierte a singular.

La etapa de identificación de términos descrita anteriormente produce un conjunto de frases nominales, o términos, que han sido identificados en los datos de texto disponibles para VOSviewer.

## **4.4. Creación de mapa basado en texto (terms). Etapa de selección de términos.**

En la segunda etapa, a partir del conjunto de términos identificados, se realiza una selección de términos.

La selección se realiza excluyendo términos con una pequeña cantidad de ocurrencias (por ejemplo, de manera predeterminada, se excluyen los términos con menos de 10 ocurrencias), excluyendo términos con un puntaje de relevancia bajo y posiblemente también excluyendo manualmente ciertos términos. Los términos seleccionados se incluirán en el mapa que creado.

### **4. CREACIÓN, VISUALIZACIÓN Y EXPLORACIÓN DE MAPAS.**

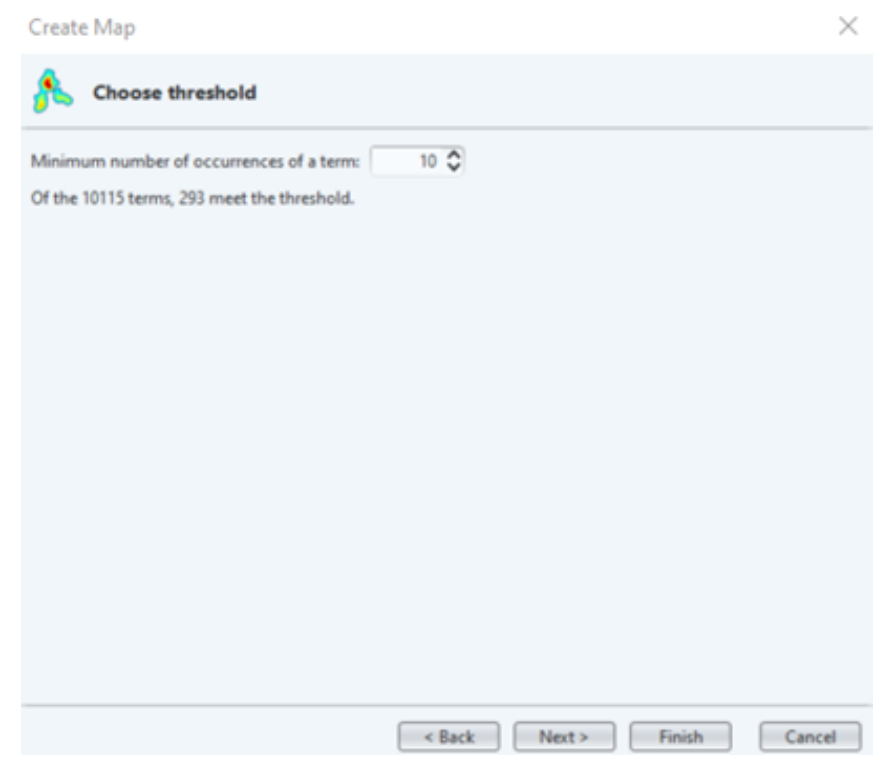

El uso de puntajes de relevancia ("Relevance") para seleccionar términos requiere una explicación más detallada.

Cuando se crea un mapa basado en datos de texto, normalmente no se desea incluir términos generales, por ejemplo, términos como "conclusión", "nuevo método" y "resultado interesante".

Estos términos proporcionan muy poca información y la utilidad de un mapa tiende a aumentar cuando se excluyen estos términos. Para excluir términos generales, VOSviewer calcula para cada término una puntuación de relevancia. Términos con un alto puntaje de relevancia tienden a representar temas específicos cubiertos por los datos del texto, mientras que los términos con un puntaje de relevancia bajo tienden a ser de naturaleza general y tienden a no ser representativos de ningún tema específico. Al excluir términos con un puntaje de relevancia bajo, los términos generales se filtran y el enfoque cambia a términos más específicos e informativos. De forma predeterminada, el 40% de los términos se excluyen en función de su puntuación de relevancia.

### **4. CREACIÓN, VISUALIZACIÓN Y EXPLORACIÓN DE MAPAS.**

En la etapa de selección de términos, cuando se opta por excluir un término de varias palabras, las apariciones de este término pueden contarse como apariciones de un término más corto. Para ilustrar esto, suponga que "red", "red neuronal" y "red neuronal artificial" se encuentran entre los términos identificados en los datos de texto disponibles para VOSviewer. Supongamos además que una de las oraciones en los datos de texto es la oración "La red neuronal artificial es altamente precisa".

Como se discutió anteriormente, solo el término "red neuronal artificial" se identifica en esta oración, no los términos "red neuronal" y "red". Sin embargo, supongamos ahora que en la etapa de selección de términos se opta por excluir el término "red neuronal artificial". VOSviewer luego buscará un término más corto en la oración "La red neuronal artificial es altamente precisa" y encontrará el término "red neuronal". Si elige excluir este término también, VOSviewer buscará un término aún más corto, en cuyo caso encontrará el término "red". Esto muestra cómo la exclusión de un término de varias palabras puede hacer que las apariciones de este término se cuenten como apariciones de un término más corto:

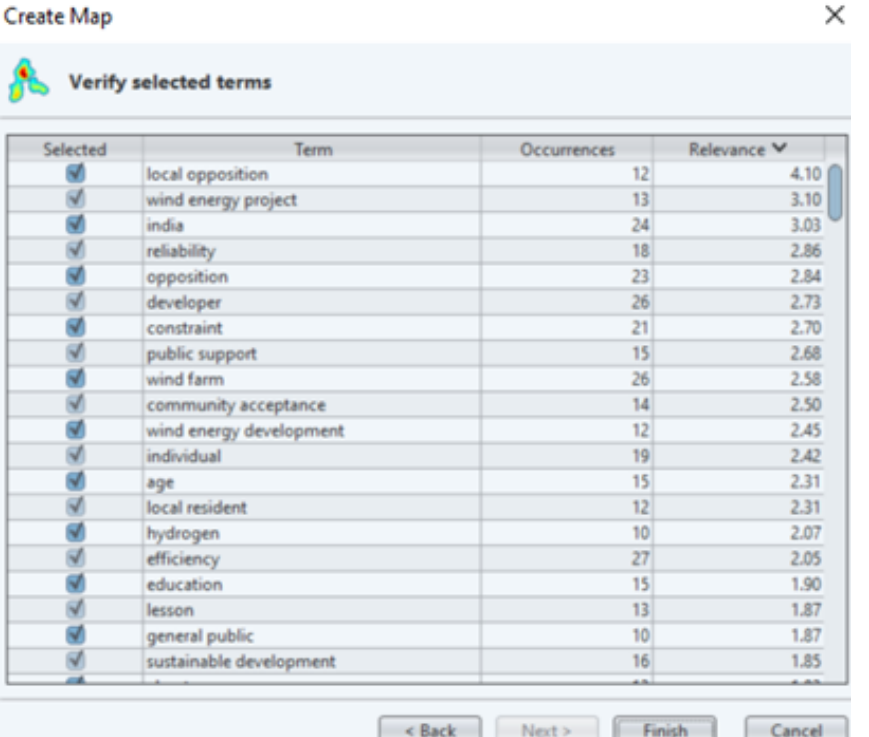

### **4. CREACIÓN, VISUALIZACIÓN Y EXPLORACIÓN DE MAPAS.**

## **4.5. Diccionario de sinónimos.**

Cuando se crea un mapa basado en datos bibliográficos o datos de texto, a menudo es necesario realizar una limpieza de datos. Se puede utilizar un archivo de diccionario de sinónimos ("thesarurus file") de VOSviewer para este fin.

Al crear un mapa basado en datos bibliográficos, se puede usar un archivo de diccionario de sinónimos de VOSviewer para fusionar diferentes variantes de un título de fuente, un nombre de autor, el nombre de una organización, el nombre de un país o una referencia citada. Esto puede ser útil, por ejemplo, cuando el nombre de un investigador se escribe de diferentes maneras en diferentes documentos (p. ej., solo con la primera inicial o con todas las iniciales). Luego se puede usar un archivo de diccionario de sinónimos de VOSviewer para indicar que, de hecho, diferentes nombres se refieren al mismo investigador.

Al crear un mapa basado en datos de texto, también podemos usar un archivo de diccionario de sinónimos de VOSviewer para fusionar términos. Esto puede ser útil no solo para fusionar sinónimos (p. ej., 'índice h' e 'índice de Hirsch'), sino también para corregir diferencias ortográficas (p. ej., 'comportamiento' y 'conportamiento'). Así como para fusionar términos abreviados con términos completos (por ejemplo, 'JCR' y Journal Citation Report).

También se puede utilizar un archivo de diccionario de sinónimos para ignorar términos. Por ejemplo, al trabajar con títulos y resúmenes de publicaciones científicas, es posible que desee ignorar términos generales como "conclusión", "método" y "resultado".

**Introducción al software VOSviewer. Una guía práctica para el análisis de la literatura científica de los trabajos fin de estudios universitarios.**

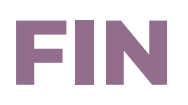

Esperamos que esta guía práctica os sirva de ayuda en la realización de vuestros trabajos fin de estudios universitarios.

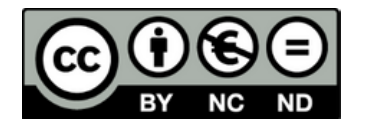

Esta obra está licenciada bajo la Licencia Creative Commons Atribución-NoComercial-SinDerivar 4.0 Internacional. Para ver una copia de esta licencia, visita http://creativecommons.org/licenses/by-nc-nd/4.0/.

**ÁNIMO Y A POR ELLO. "La gran finalidad de la vida no es el conocimiento, sino la acción". Thomas Henry Huxley.**

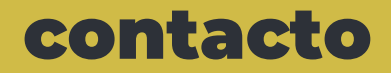

**Consolación Quintana Rojo consolacion.quintana@uclm.es**

> **Daniel Rojas Peña daniel.rojas@uclm.es**